## How to Create a Gmail Account

Gmail is an email service provided by Google. To get started, go to this link: <u>accounts.google.com</u> You will be directed to the Gmail homepage. **Click Create an Account** to begin.

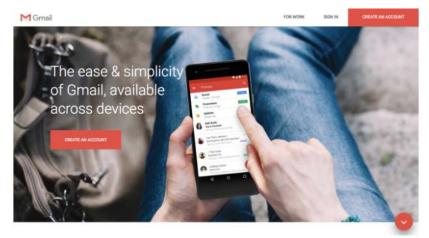

On the page that opens, **enter your first name, last name, and a unique username**. Note that your username will be part of your Gmail address. Then **create a password** using a combination of eight or more numbers, letters, and symbols. When you're done, **click Next**.

| Create you                       | r Google Account                     |                            |
|----------------------------------|--------------------------------------|----------------------------|
| to continue to Gr                | 이렇는 것이 아프 것이 아직에 많은 것이 많이 많다.        |                            |
| Two name                         |                                      |                            |
| 1                                | Last name                            |                            |
| Usemame                          | @gmail.com                           |                            |
| You can use letters, m           | intiers & periods                    | •                          |
| Password                         | Confirm password                     | One account. All of Google |
| Use 8 or more charact<br>symbols | ers with a mix of letters, numbers & | working for you.           |
| Sign in instead                  | NEXT                                 |                            |

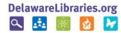

You may choose to **enter a phone number** or **enter an alternate email address**. By adding this information, Google can contact you for security purposes, or help you recover a forgotten password. And don't worry; this information is secure and will not be visible to the public.

| Press verster (asterne)  This sent index your number via life to others  Recovery email address (optional) |  |
|----------------------------------------------------------------------------------------------------|--|
| Writi uae it to keep your account become                                                                   |  |
| Month - Day Year                                                                                           |  |
| Your personal info is private & safe<br>Gender                                                             |  |
| Why we ask for this information                                                                            |  |
| Beck MEXT                                                                                                  |  |

Gmail requires your date of birth, as some Google services have an age requirement. **Click the Month dropdown menu** to select your month of birth, then **enter the day and year.** Gmail will also prompt you to **select a gender**, but you may choose "Rather not say" if you prefer. When you have entered your information, **click Next.** 

| Google<br>Jane, welcome to Google<br>encoders/1238gmal.com                                                                                                    |                                      |  |
|----------------------------------------------------------------------------------------------------|--------------------------------------|--|
| ***     Phone number (ppbone)       This each make your surface stables a others       Becovery email address (opfions)       Writ wer its keep your staated eacy       Manuary     *       January     *       Ver landering       Callie       Rather not say | Your personal Info is private & safe |  |
| Why we ask for the information their MDY                                                                                                    |                                      |  |

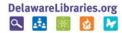

You'll see a page with Gmail's Privacy and Terms. This agreement lets you know what kinds of information Google will collect from your account and how that data is used. **Scroll through the agreement** and then **click the I Agree** button to proceed.

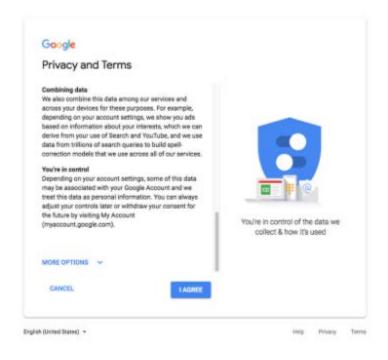

Congratulations! You have created your Gmail account. When you login for the first time, Gmail will show you a brief tutorial highlighting some of its features. Either take a moment to read it through, or simply **click the X** to close the window.

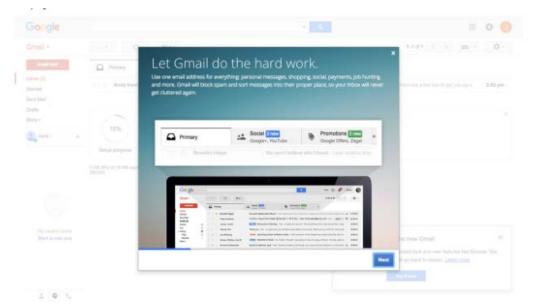

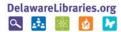

It's that simple! You're ready to start using Gmail.

| Compose                             |    | □- C :                            |                          |                           |                     |             |       | 1-2 of 2 | $\epsilon \rightarrow$ | ٥     | 1 |
|-------------------------------------|----|-----------------------------------|--------------------------|---------------------------|---------------------|-------------|-------|----------|------------------------|-------|---|
| inbox                               | 2  | Primary                           | 21. Social               |                           | Promotions          |             |       |          |                        |       | 1 |
| Starred                             |    | 🗌 🔶 Jane, me I                    | Welcome to Gmail - Hey t | herer Looks like y        | suite getting the I | hang et thi | rige? |          | 2                      | 23 PM |   |
| Snoozed<br>Sent                     |    | 🔲 👚 Andy from Google              | Jana, welcome to your ne | New Message<br>Recipients |                     |             |       |          |                        | * ×   |   |
| Drafts<br>Welcome Email<br>More     | e. | 10%                               | coourt Created           | Welcome to Gm             | н                   |             |       |          |                        |       |   |
|                                     |    | 0.08 (IN) of 15 GB used<br>Manage | Te                       |                           |                     |             |       |          |                        |       |   |
|                                     | +  |                                   |                          |                           |                     |             |       |          |                        |       |   |
| No recent chais<br>Start a resi one |    |                                   |                          | Send A                    | A 8 00 @            |             | A 1   |          | 1.1                    | 1     |   |
| 201                                 |    |                                   |                          | 2000                      | 7 8 00 (8)          | 9 B         | 10 Q  |          |                        |       |   |

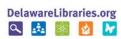